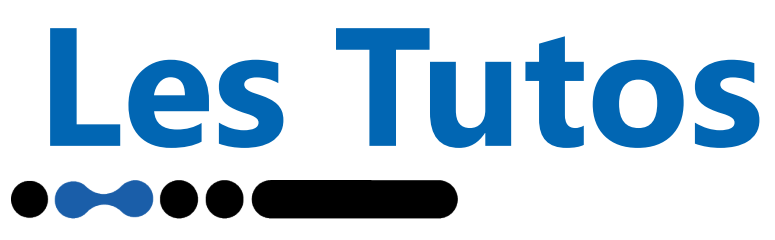

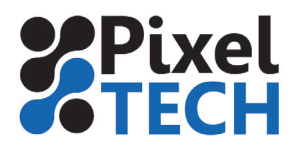

## **ColorServer 5 Sauvegarde et restauration**

## 1- Sauvegarde

Pour faire une sauvegarde de la configuration de ColorServer 5, ouvrir le programme GMG **ColorServer Configurator.** Se rendre dans l'onglet **Server Configuration**. Descendre tout en bas de la page dans la section **Backup/ Restore.**

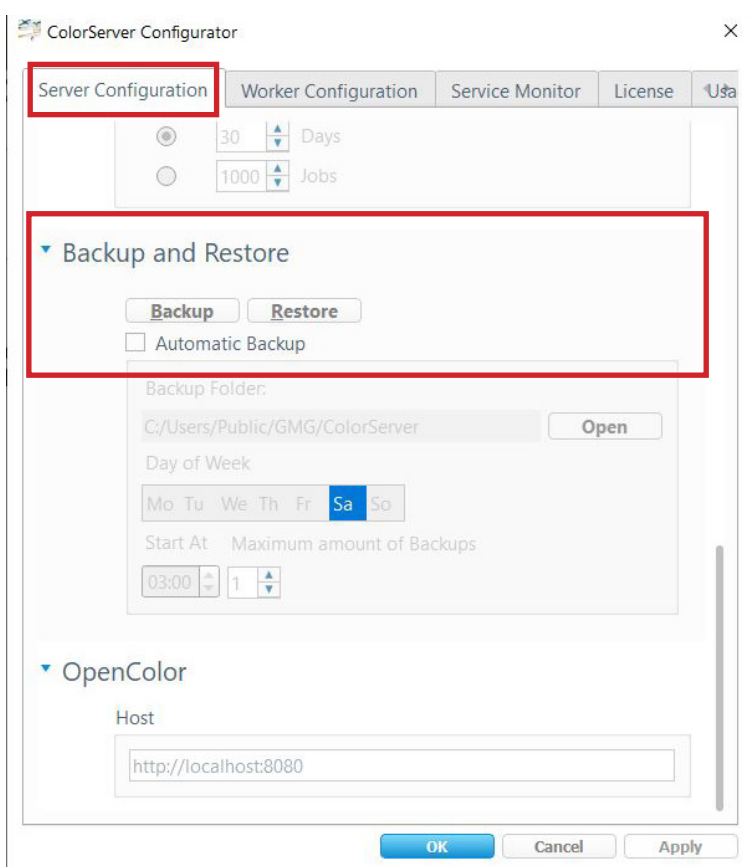

Cliquer sur le bouton **Backup** .

Une boite de dialogue s'ouvre alors pour choisir l'emplacement de la sauvegarde. Cliquer sur **Enregistrer** pour lancer la sauvegarde.

**ATTENTION : la procédure de sauvegarde coupe les services Color Server, assurez vous qu'il n'y ait pas de fichiers en cours de traitement.**

Il est possible de planifier une sauvegarde régulière en activant la case **Automatic Backup**. Il suffit de définir les jours et les heures de planification de la sauvegarde ainsi que son emplacement.

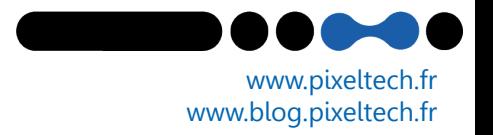

## **Les Tutos**

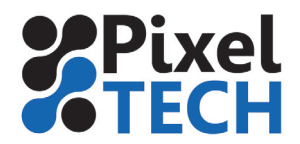

## **2- Restauration**

Pour faire une restauration d'une configuration de ColorServer 5, ouvrir le programme GMG **ColorServer Configurator.** Se rendre dans l'onglet **Server Configuration.** Descendre tout en bas de la page dans la section **Backup/ Restore.**

Cliquer sur le bouton **Restore**. Une boite de dialogue s'ouvre alors, sélectionner le fichier de sauvegarde à restaurer puis cliquer sur **Ouvrir** pour lancer la restauration

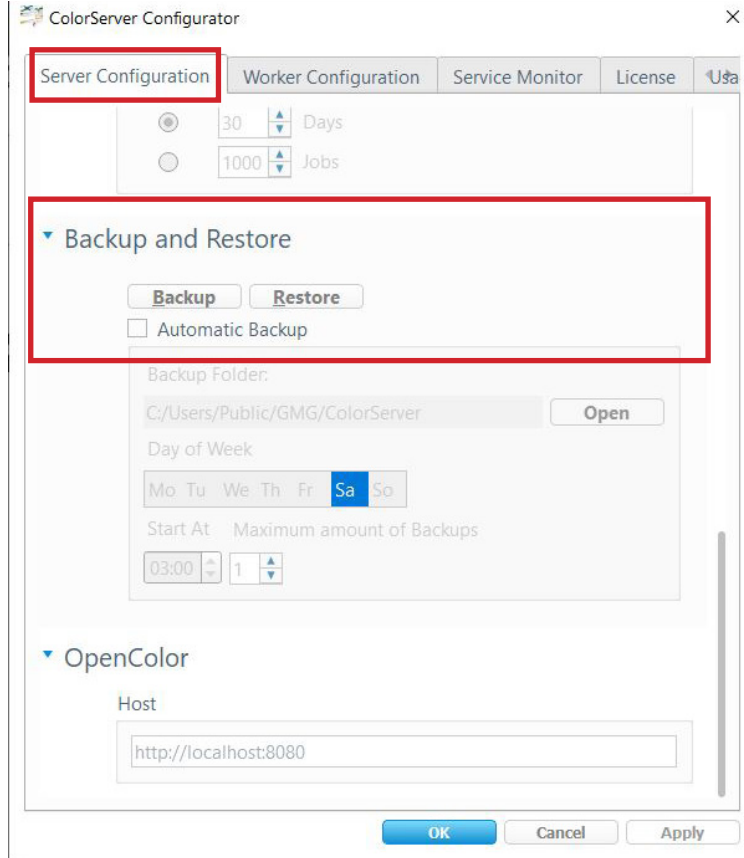

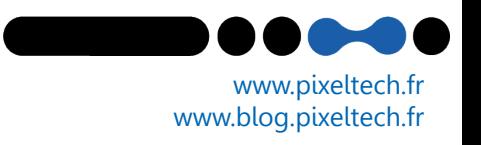